# Webex Security

Similar to a physical open access meeting space, it is possible to have a person disrupt an event meant to bring people together. A rogue participant could potentially interrupt your Webex meeting by joining uninvited, harassing other participants, or sharing unsolicited content in what is called a Conference Bomb attack (Zoom Bombing). Your role as the host means you have a responsibility to protect your meeting participants from such disruptions.

## What to do when you are being Conference Bombed

Hosts should know how to resolve an attack correctly. After the first instance of a Conference Bomb attack, the meeting host should:

#### **EXPEL THE USER**

1. Open the Participants panel

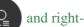

click a participant's name.

2. Several options will appear, including Mute, Stop Video, and Expel. Click **Expel** to kick them out of the meeting. You can also click Expel under the Participants menu in the top menu bar.

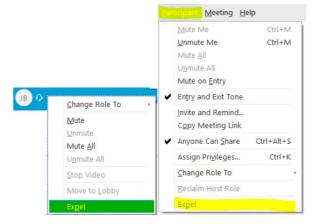

### LOCK THE CONFERENCE

For Meetings and Events:

- 1. In the meeting controls click the ellipsis
- 2. Click Lock Meeting / Lock Event.

For Training sessions:

- 1. Click on the Session menu on the top menu bar
- 2. Click Restrict Access

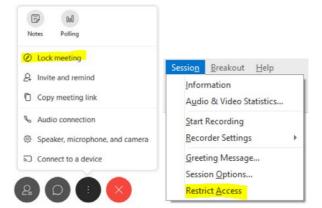

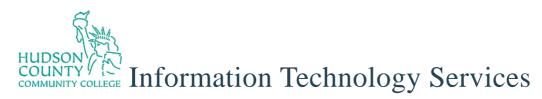

#### **RESTRICT PARTICIPANT PRIVILEGES**

- 1. In the **Participant** menu on the top menu bar
  - deselect Anyone can share
  - select **Mute all** and **Mute on Entry.**

- 2. In **Participant** menu > **Assign Privileges**, deselect the options that allow participants to
  - Chat with **Other Participants / All** Attendees
  - Share Documents\*\*
  - Send Video\*
  - Control shared applications remotely

\*Send Video is only available in Training. \*\*Share document is only available in Training and Meetings.

| icipant <mark> M</mark> eeting <u>H</u>                     | Help                                        |
|-------------------------------------------------------------|---------------------------------------------|
| <u>M</u> ute Me                                             | Ctrl+M                                      |
| <u>J</u> nmute Me                                           | Ctrl+M                                      |
| Mute <u>A</u> ll                                            |                                             |
| U <u>n</u> mute All                                         |                                             |
| Mute on <u>E</u> ntry                                       |                                             |
| Entry and Exit Tone                                         | É                                           |
| Invite and Remind.                                          |                                             |
| Copy Meeting Link                                           |                                             |
| Anyone Can Share                                            | Ctrl+Alt+S                                  |
| Assign Pri <u>v</u> ileges                                  | Ctrl+K                                      |
| <u>C</u> hange Role To                                      |                                             |
| Reclaim Host Role                                           |                                             |
| Expel                                                       |                                             |
| icipant <u>M</u> eeting <u>H</u>                            | Help                                        |
| <u>M</u> ute Me                                             | Ctrl+M                                      |
| Unmute Me                                                   | Ctrl+M                                      |
| Mute <u>A</u> ll                                            |                                             |
| U <u>n</u> mute All                                         |                                             |
| Mute on Entry                                               |                                             |
| Entry and Exit Tone                                         |                                             |
| Invite and Remind.                                          |                                             |
| Copy Meeting Link                                           |                                             |
| Anyone Can Share                                            | Ctrl+Alt+S                                  |
| Assign Pri <u>v</u> ileges                                  | Ctrl+K                                      |
| <u>C</u> hange Role To                                      | ×                                           |
| Reclaim Host Role                                           |                                             |
| Expel                                                       |                                             |
| ing session                                                 |                                             |
| Send video                                                  | Record the set                              |
| Control shared applications,<br>browser, or desktop remotel |                                             |
| munications                                                 |                                             |
| Chat with:                                                  | Breakout session                            |
| Host     Presenter                                          | <ul> <li>Host</li> <li>Presenter</li> </ul> |
| Panelists                                                   | Presenter                                   |
| All attendees                                               | All attendee                                |
|                                                             |                                             |

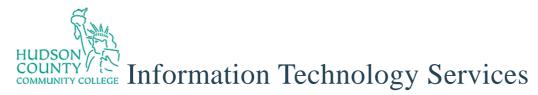

3. Click on the **View** menu on the top menu bar and deselect **Show participant video** 

| <u>Audio Participant Meeting</u> | Help         |
|----------------------------------|--------------|
| <u>Full</u> Screen               | Alt+Enter    |
| Thumbnails                       |              |
| Rotate Page <u>L</u> eft         | Ctrl+Shift+< |
| Rotate Page <u>R</u> ight        | Ctrl+Shift+> |
| <u>Z</u> oom In                  | Ctrl++       |
| Zoom <u>O</u> ut                 | Ctrl+-       |
| Zoo <u>m</u> To                  |              |
| Fit to <u>V</u> iewer            |              |
| Fit to <u>W</u> idth             | Ctrl+Shift+W |
| Automatically Advance Pages      |              |
| Synchronize for All              | Ctrl+Shift+\ |
| <u>P</u> anels                   |              |
| Show Participant Video           |              |
| Show or Hide Meeting Controls    | Ctrl+Shift+C |

You can then resume hosting your meeting, being cautious of further suspicious activity.

### **FURTHER ASSISTANCE**

For further information or assistance, please contact ITS at itshelp@hccc.edu